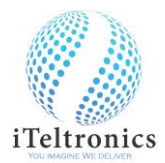

## **iScribe A4 USB Quick Start Guide**

- ➢ Once package is opened, please charge the pen using the USB cable for 1.5 hours.
- $\triangleright$  Download the iScribe application from the provided web link.

<https://www.iteltronics.com/downloads>

➢ Click On iScribe Setup file, the below shown iScribe icon will appear on your desktop.

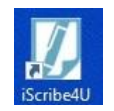

➢ Double click /Open the 'iScribe' app, the iScribe window will open

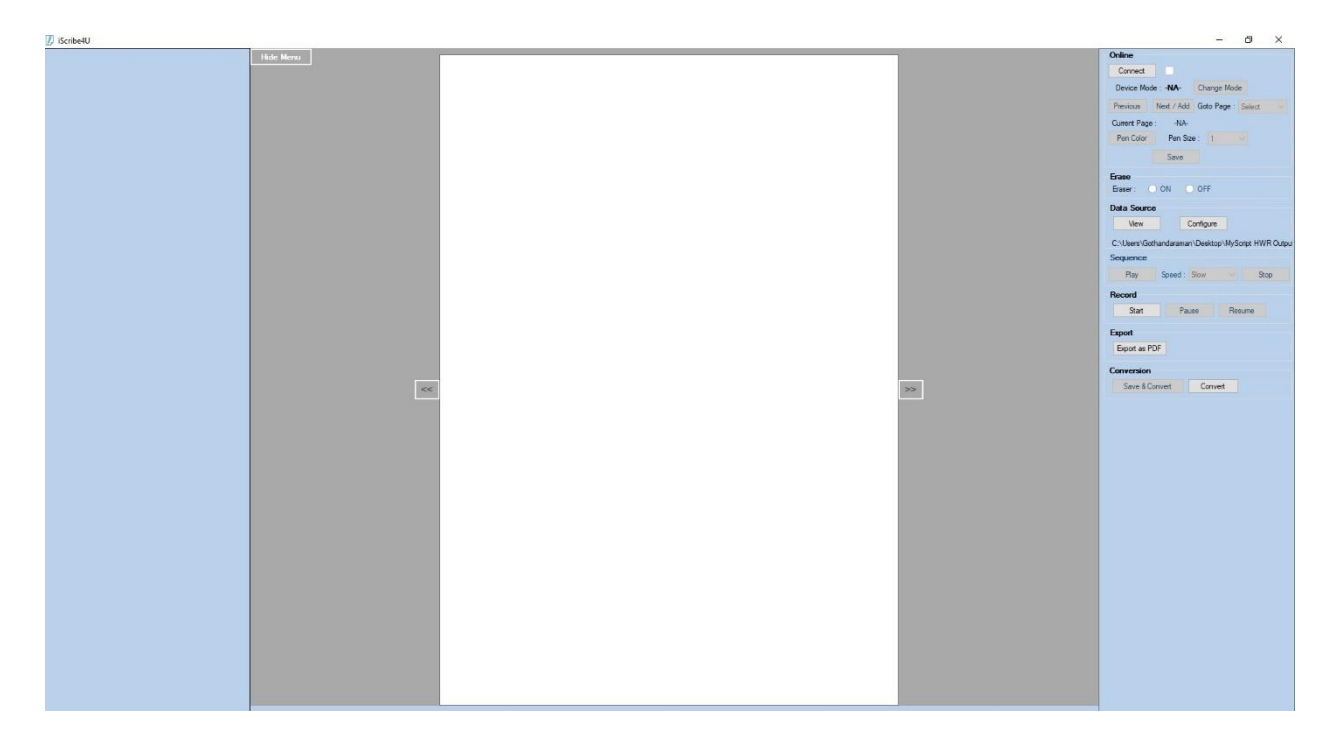

Step 1: Create a new folder on Window's Laptop/PC and rename it as 'Output-iScribe' (Custom name by user)

a. Select the 'Configure' button on app and select the 'output-iScribe' folder on the route path.

Configure

b. Once select the output folder, the output folder will be displayed.

C:\Users\Gothandaraman\Deskto

Note: Now you have configured the output path to save all your files/writings.

c. Once done, connect the iScribe device and laptop/PC through USB cable.

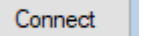

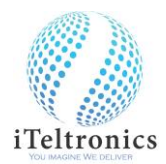

e. Once 'Connected', the Connect button will change in to 'Disconnect' button.

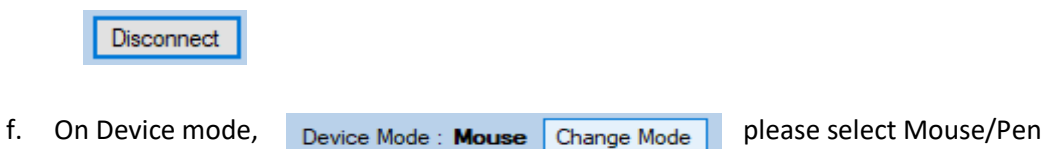

- g. On Mouse mode, our Pen will act as Mouse pointer. On any application, whether there is a pen input., you can use our pen as annotation tool.
- h. On Pen Mode, you can able to write.
- i. Insert normal (up to A4) size paper/notebook on the device and start writing with our 'Pen'.
- **j.** Once start writing, your writings will be display on the Application screen.

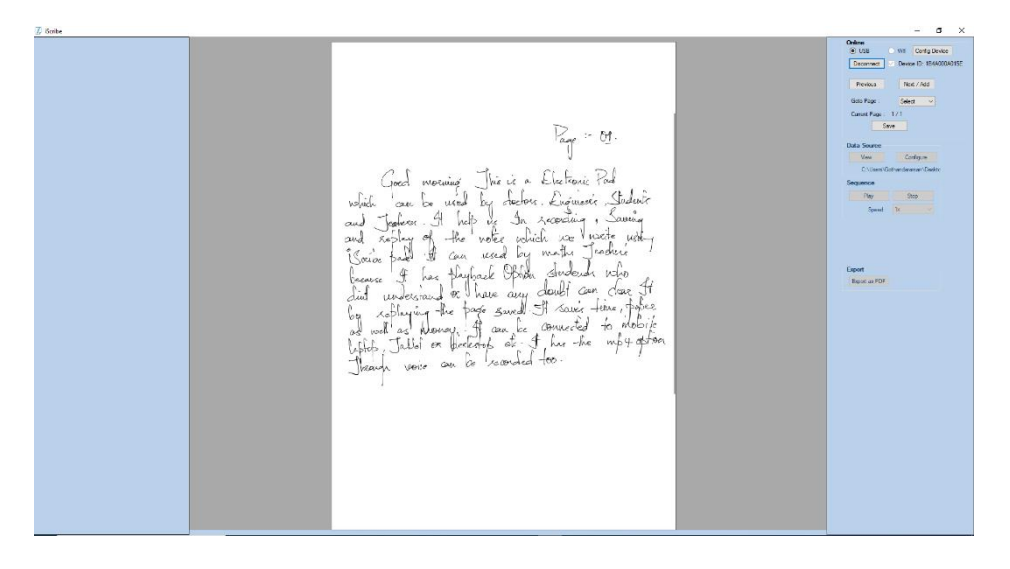

k. To Add/Edit on previous/next page, you can use button 'Previous' & 'Next/Add'.

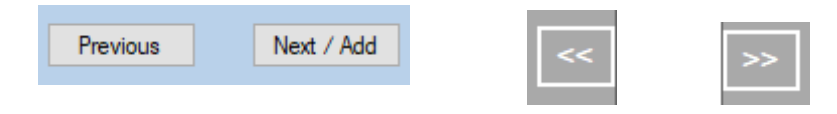

l. Button 'Goto Page' will help to jump in between the pages to edit.

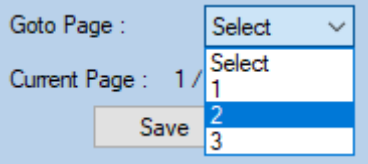

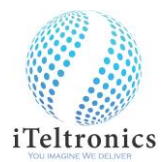

m. Button 'Pen Color' will help to choose any Color from pallet and write in different Color

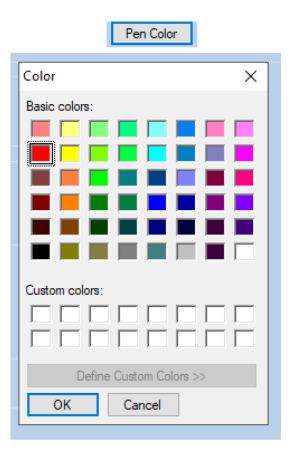

n. Button 'Pen Size' will help to change the thickness of the Pen

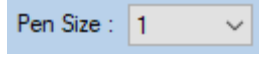

o. Button 'Erase' will help to erase the written letters by stroke wise

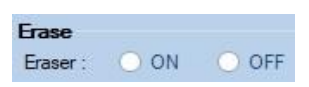

p. Once finish the writing on page(s), Press button 'Save'.

Save

q. Once press button 'Save', the written pages will be saved in the output folder with title.

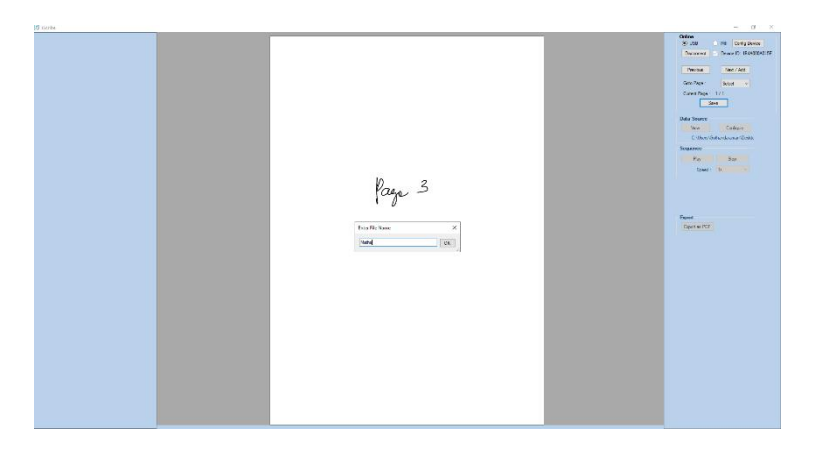

r. If you want to preview the stored files, Press button 'View'

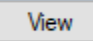

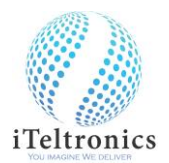

- -<br>Milli Corfig<br>- Device ID N  $H = 1.14$ Export<br>Fenet as PDI
- s. Once click 'View', the files will be displayed with 'Title\_Date & Time stamp' on the left side window.

t. Select the particular file, you can view and also play back using the button 'Play'.

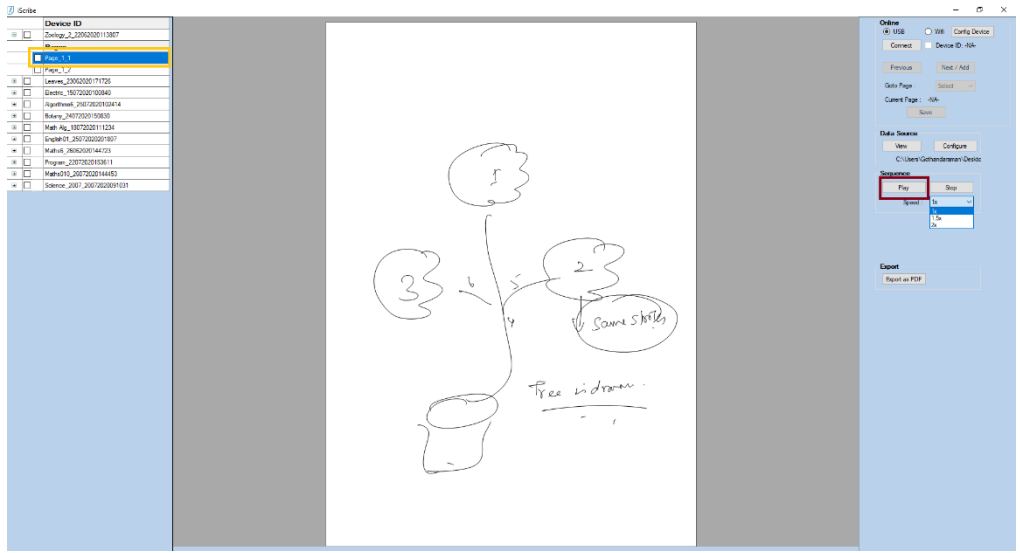

u. Increase/Decrease the speed of playing sessions using button 'Speed'

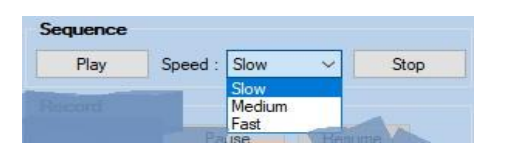

v. If need to stop in between press button 'Stop'

Stop

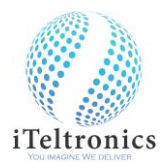

w. To export as pdf format, select the Particular parent file and press the button 'Export as PDF'

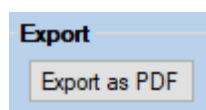

x. The exported pdf file will be stored in output folder on the particular title folder along with the XML file.

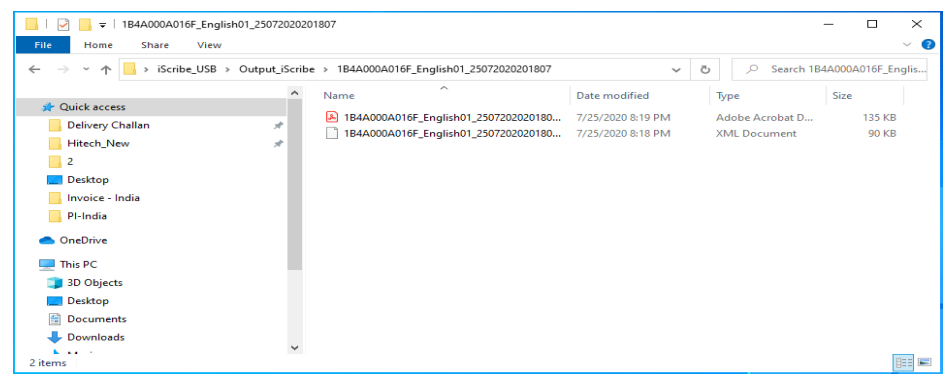

y. To record the teaching, along with the voice and to store as an MP4 format. Click the 'Start' button on 'Record' option, 'Pause' button to pause the teaching during the session & 'Resume' button to resume the paused session. Once session done, click 'Save' button to store. The stored file will be as an MP4 format on the destination folder.

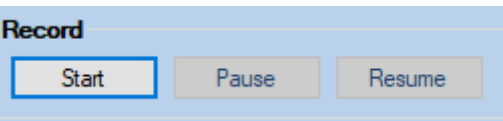

z. To replace the ink refill. Take the refill extractor and place the ink refill in the middle of the extractor. Hold the pen firmly, and apply pressure with the extractor against it and pull the used refill out.

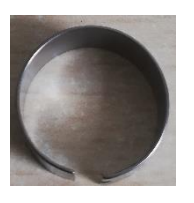

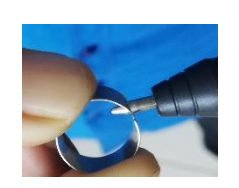

aa. To insert the new refill. Slide the new refill in to the pen and gently press the new refill until it is lodged properly in place.

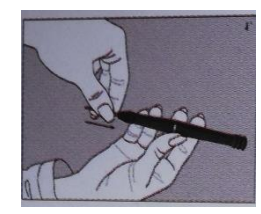

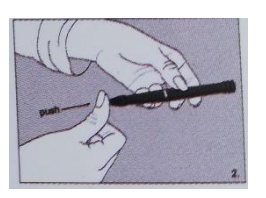